1 Go into your **Computer's Library** (Option click '**Go**' in your **Computer's Main Menu** then in the **drop down** select Library)

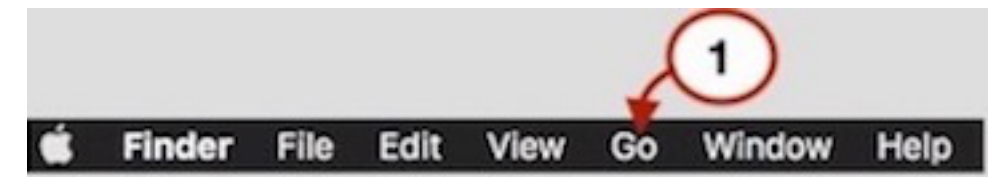

- 2 When you are in your computer's Library, Select: Application Support > Cheetah3D > Materials
- 3 When you get to **Materials**: Click on the **New Folder** icon in the **Material Library's Menu**

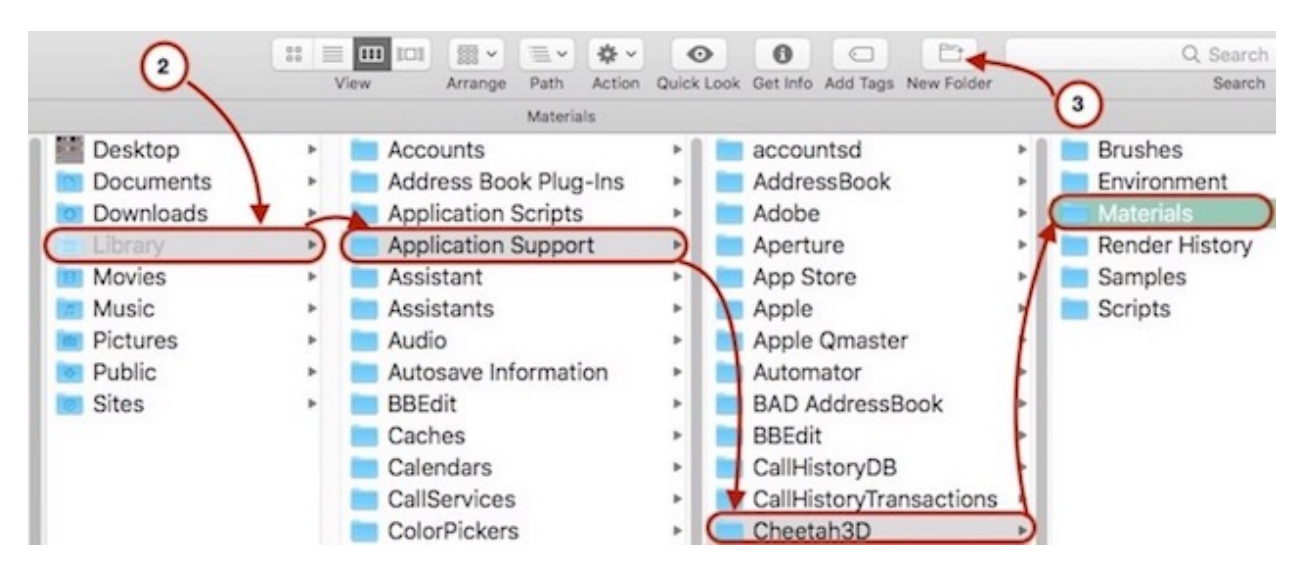

- 4a) A **New Untitled folder** will appear in the **List of Materials**
- Name the New Folder whatever you want (In this case Car)

4b) The Folder will jump to it's alphabetical place in the **List of Materials**.

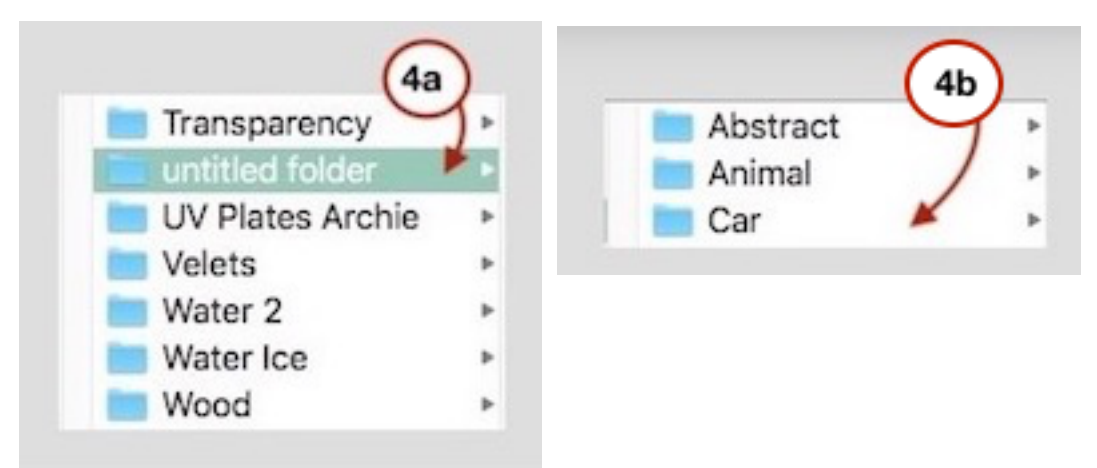

5 In Cheetah 3D and in the **Material Browser** Call up the materials you want in the new (Car) folder. As an example I just placed 'Tinted Glass FB' (FB =Frank Beckmann: That is the way I keep track of who provided the material) and the Steel Matt.